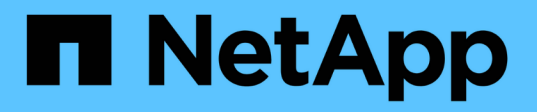

# 安裝**SnapCenter** 適用於**Microsoft Windows**的功能性外掛程式 SnapCenter Software 5.0

NetApp July 18, 2024

This PDF was generated from https://docs.netapp.com/zh-tw/snapcenter-50/protectscw/concept\_install\_snapcenter\_plug\_in\_for\_microsoft\_windows.html on July 18, 2024. Always check docs.netapp.com for the latest.

# 目錄

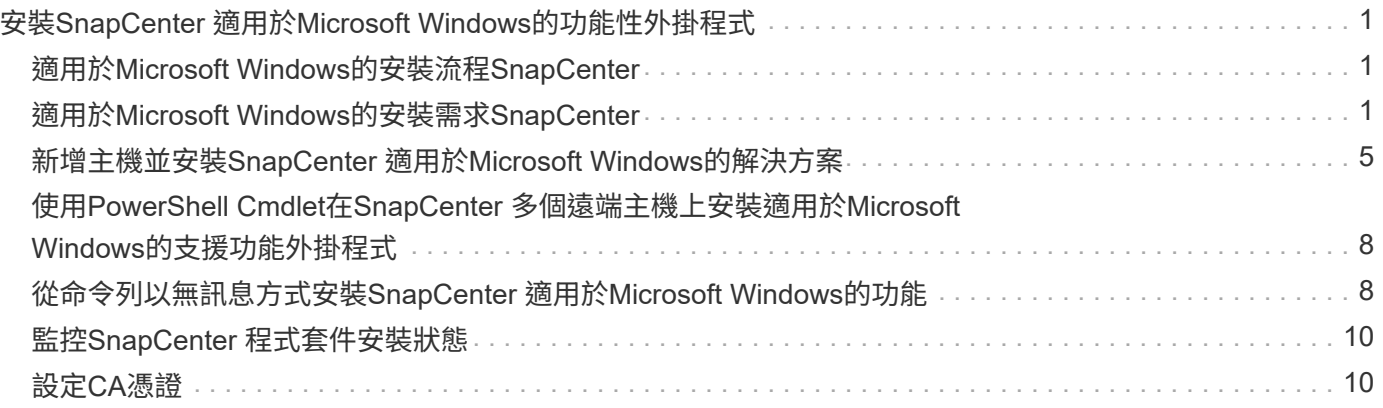

# <span id="page-2-0"></span>安裝**SnapCenter** 適用於**Microsoft Windows**的功能 性外掛程式

# <span id="page-2-1"></span>適用於**Microsoft Windows**的安裝流程**SnapCenter**

如果您想要保護非資料庫檔案的Windows檔案、則必須安裝並設定SnapCenter 適用 於Microsoft Windows的還原外掛程式。

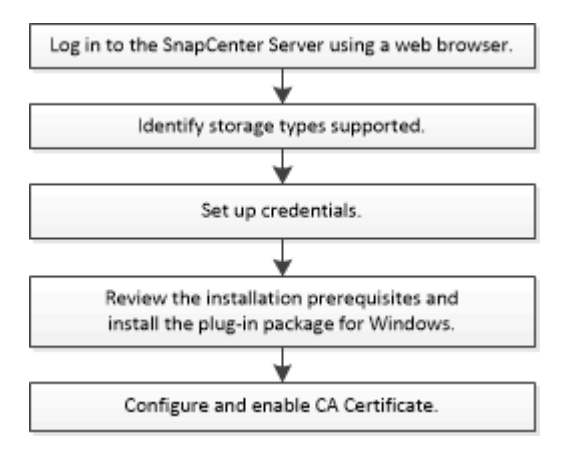

# <span id="page-2-2"></span>適用於**Microsoft Windows**的安裝需求**SnapCenter**

在安裝Windows外掛程式之前、您應該瞭解某些安裝需求。

開始使用Windows外掛程式之前SnapCenter 、管理員必須先安裝及設定SnapCenter VMware Server、並執行 必要的工作。

• 您必須擁有SnapCenter for Windows外掛程式的管理員權限才能安裝。

這個職務必須具有管理員權限。SnapCenter

- 您必須已安裝並設定SnapCenter 了此伺服器。
- 在Windows主機上安裝外掛程式時、如果您指定的認證不是內建的、或是使用者屬於本機工作群組使用者、 則必須停用主機上的UAC.
- 如果您想要備份複寫、則必須設定SnapMirror和SnapVault SnapMirror。

## 安裝**SnapCenter** 適用於**Windows**的功能性外掛程式套件的主機需求

在安裝SnapCenter 適用於Windows的整套解決方案之前、您應該先熟悉一些基本的主機系統空間需求和規模調 整需求。

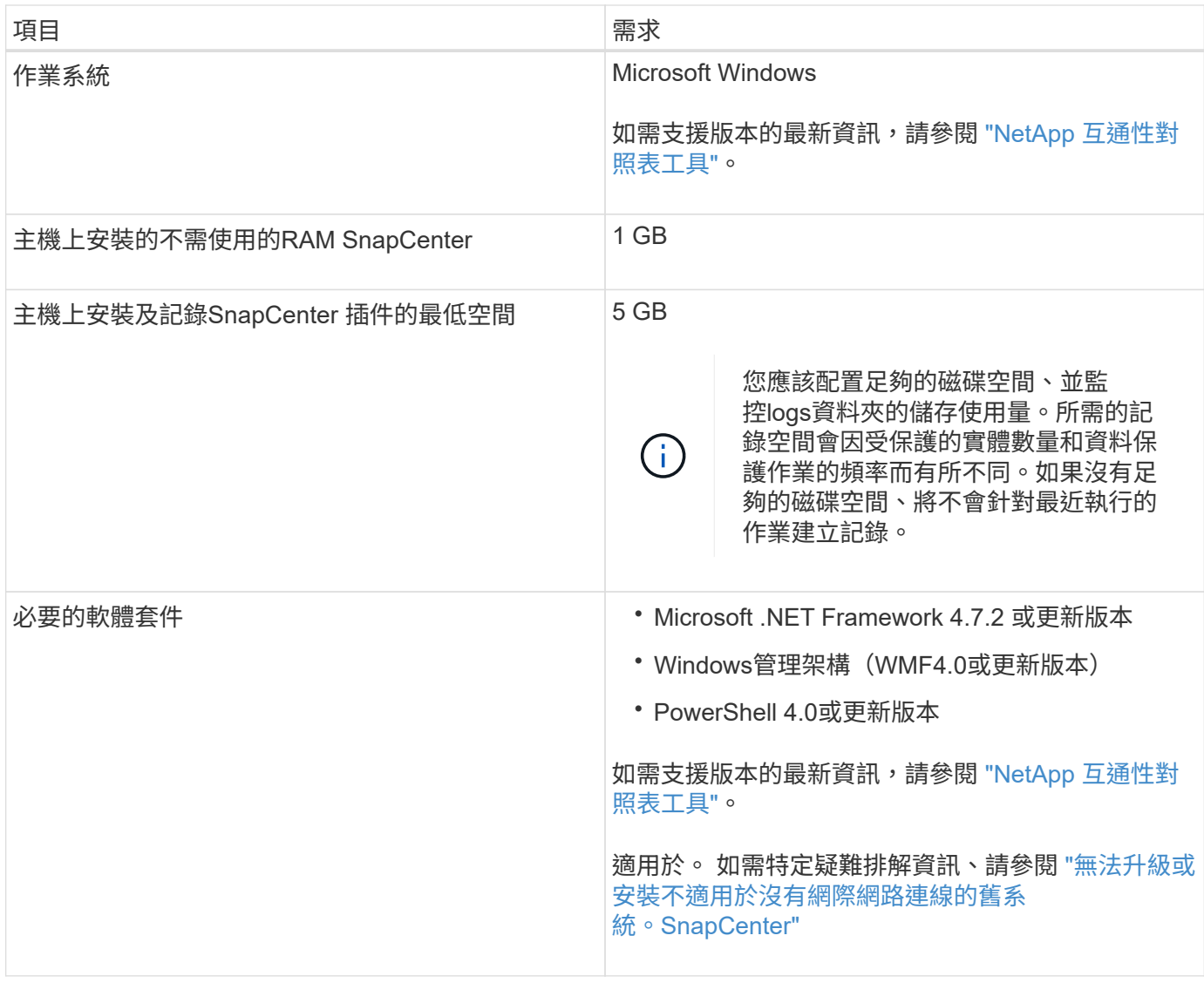

## 設定適用於**Windows**的外掛程式認證

使用認證資料驗證使用者執行的不中斷作業。SnapCenter SnapCenter您應該建立認證、以安裝SnapCenter 更 新程式、以及在Windows檔案系統上執行資料保護作業的其他認證資料。

#### 您需要的是什麼

- 您必須先設定Windows認證、才能安裝外掛程式。
- 您必須在遠端主機上設定具有系統管理員權限(包括系統管理員權限)的認證。
- 如果您為個別資源群組設定認證、但使用者沒有完整的管理權限、則必須至少將資源群組和備份權限指派給 使用者。

步驟

- 1. 在左側導覽窗格中、按一下\*設定\*。
- 2. 在「設定」頁面中、按一下「認證」。
- 3. 按一下「新增」。

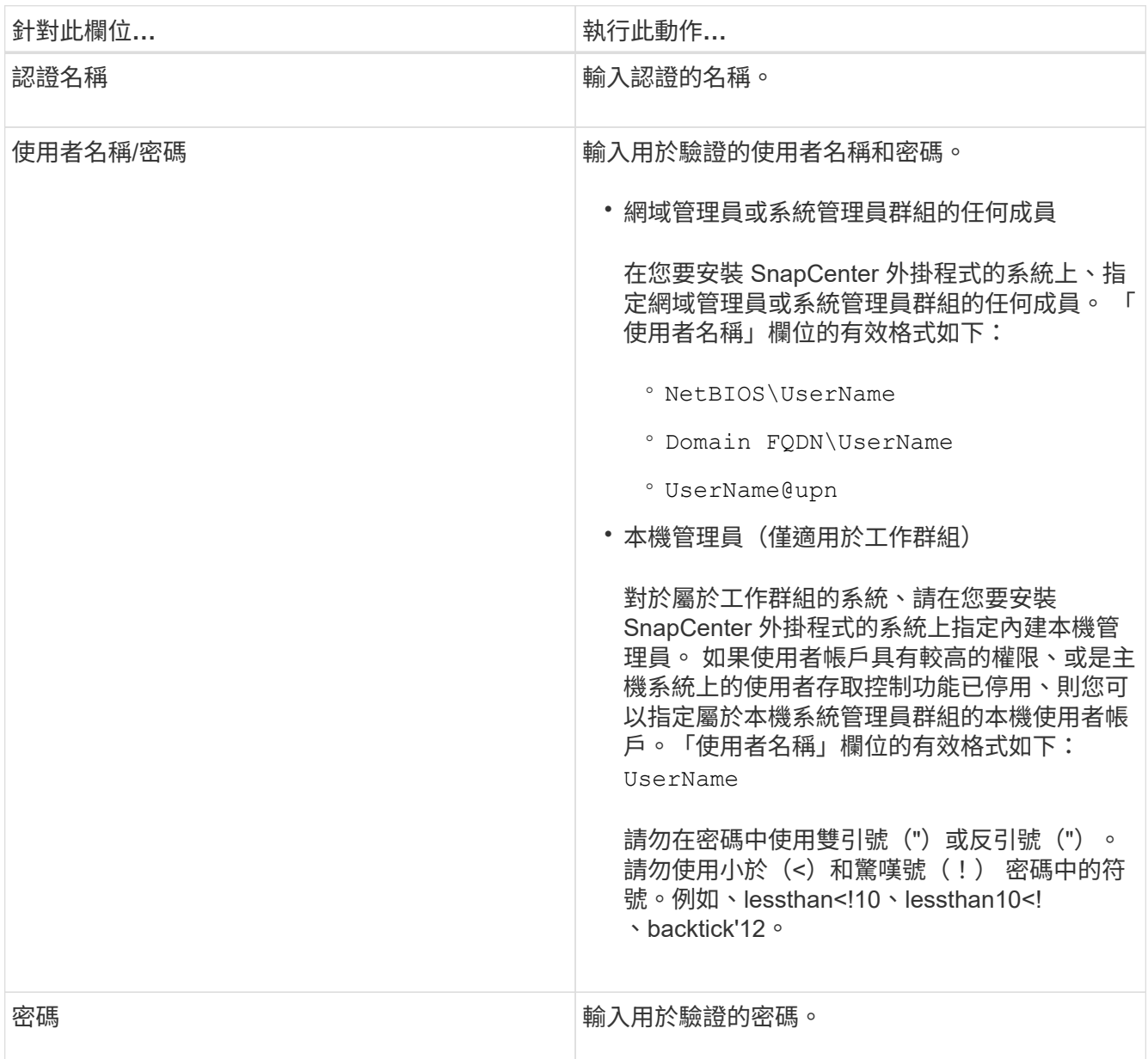

5. 按一下「確定」。

完成認證設定之後、您可能會想要在「使用者與存取」頁面上、將認證維護指派給使用者或使用者群組。

### 在**Windows Server 2012**或更新版本上設定**GMSA**

Windows Server 2012或更新版本可讓您建立群組託管服務帳戶(GMSA)、以便從託管網域帳戶提供自動化服 務帳戶密碼管理。

開始之前

- 您應該擁有Windows Server 2012或更新版本的網域控制器。
- 您應該擁有Windows Server 2012或更新版本的主機、該主機是網域的成員。

步驟

- 1. 建立KDS根金鑰、為GMSA中的每個物件產生唯一的密碼。
- 2. 對於每個網域、請從Windows網域控制器執行下列命令:add-KDSRootKey -EffectiveImmedia
- 3. 建立及設定GMSA:
	- a. 以下列格式建立使用者群組帳戶:

domainName\accountName\$

- .. 新增電腦物件至群組。
- .. 使用您剛建立的使用者群組來建立GMSA。

例如、

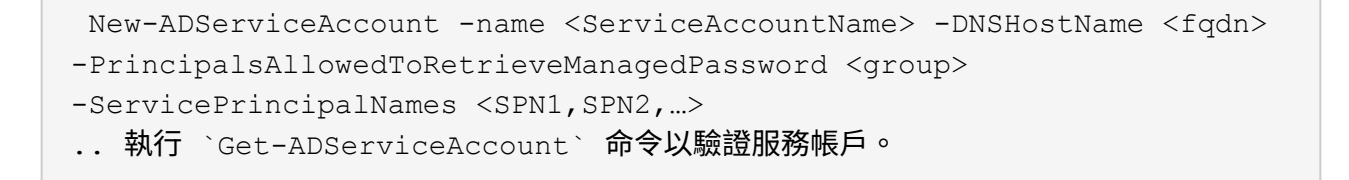

4. 在主機上設定GMSA:

a. 在您要使用GMSA帳戶的主機上啟用Windows PowerShell的Active Directory模組。

若要這麼做、請從PowerShell執行下列命令:

```
PS C:\> Get-WindowsFeature AD-Domain-Services
Display Name Name Name Install State
------------ ---- -------------
[ ] Active Directory Domain Services AD-Domain-Services Available
PS C:\> Install-WindowsFeature AD-DOMAIN-SERVICES
Success Restart Needed Exit Code Feature Result
------- -------------- --------- --------------
True No Success {Active Directory Domain Services,
Active ...
WARNING: Windows automatic updating is not enabled. To ensure that your
newly-installed role or feature is
automatically updated, turn on Windows Update.
```
a. 重新啟動主機。

b. 從 PowerShell 命令提示字元執行下列命令、在主機上安裝 GMSA : Install-AdServiceAccount

<gMSA>

- c. 執行下列命令、驗證您的 GMSA 帳戶: Test-AdServiceAccount <gMSA>
- 5. 將管理權限指派給主機上已設定的GMSA。
- 6. 在SnapCenter 支援服務器中指定已設定的GMSA帳戶、以新增Windows主機。

在安裝外掛程式的過程中、將會在主機上安裝所選的外掛程式、並使用指定的GMSA作為服務登入帳 戶。SnapCenter

# <span id="page-6-0"></span>新增主機並安裝**SnapCenter** 適用於**Microsoft Windows**的解決 方案

您可以使用SnapCenter 「更新主機」頁面來新增Windows主機。適用於Microsoft Windows的支援功能外掛程式會自動安裝在指定的主機上。SnapCenter這是安裝外掛程式 的建議方法。您可以為個別主機或叢集新增主機並安裝外掛程式。

開始之前

- 您必須是指派給具有外掛安裝和解除安裝權限之角色的使用者、例如SnapCenter 「支援管理員」角色。
- 在Windows主機上安裝外掛程式時、如果您指定的認證不是內建的、或是使用者屬於本機工作群組使用者、 則必須停用主機上的UAC.
- 應將此使用者新增至Windows Server的「登入即服務」角色。SnapCenter
- 您應確保訊息佇列服務處於執行中狀態。
- 如果您使用群組託管服務帳戶(GMSA)、則應該使用管理權限來設定GMSA。

["](https://docs.netapp.com/zh-tw/snapcenter-50/protect-scw/task_configure_gMSA_on_windows_server_2012_or_later.html)[在](https://docs.netapp.com/zh-tw/snapcenter-50/protect-scw/task_configure_gMSA_on_windows_server_2012_or_later.html)[Windows Server 2012](https://docs.netapp.com/zh-tw/snapcenter-50/protect-scw/task_configure_gMSA_on_windows_server_2012_or_later.html)[或更新版本上為](https://docs.netapp.com/zh-tw/snapcenter-50/protect-scw/task_configure_gMSA_on_windows_server_2012_or_later.html)[Windows](https://docs.netapp.com/zh-tw/snapcenter-50/protect-scw/task_configure_gMSA_on_windows_server_2012_or_later.html)[檔案系統設定群組](https://docs.netapp.com/zh-tw/snapcenter-50/protect-scw/task_configure_gMSA_on_windows_server_2012_or_later.html)[託](https://docs.netapp.com/zh-tw/snapcenter-50/protect-scw/task_configure_gMSA_on_windows_server_2012_or_later.html)[管服務](https://docs.netapp.com/zh-tw/snapcenter-50/protect-scw/task_configure_gMSA_on_windows_server_2012_or_later.html)[帳戶](https://docs.netapp.com/zh-tw/snapcenter-50/protect-scw/task_configure_gMSA_on_windows_server_2012_or_later.html)["](https://docs.netapp.com/zh-tw/snapcenter-50/protect-scw/task_configure_gMSA_on_windows_server_2012_or_later.html)

關於這項工作

- 您無法將SnapCenter 某個支援服務器作為外掛主機新增至另SnapCenter 一個支援服務器。
- Windows外掛程式
	- Microsoft Windows
	- Microsoft Exchange Server
	- Microsoft SQL Server
	- SAP HANA
	- 自訂外掛程式
- 在叢集上安裝外掛程式

如果您在叢集(WSFC、Oracle RAC或Exchange DAG)上安裝外掛程式、這些外掛程式會安裝在叢集的所 有節點上。

• E系列儲存設備

您無法在連接至E系列儲存設備的Windows主機上安裝Windows外掛程式。

 $\bigcap$ 

如果主機已經是工作群組的一部分、並且變更為另一個網域、則 SnapCenter 不支援將相同的主 機(外掛主機)新增至 SnapCenter 。如果您想要新增相同的主機、您應該從 SnapCenter 移除 該主機、然後重新新增該主機。

步驟

- 1. 在左側導覽窗格中、按一下\*主機\*。
- 2. 確保在頂端選擇\*託管主機\*。
- 3. 按一下「 \* 新增 \* 」。
- 4. 在「hosts」頁面中、執行下列動作:

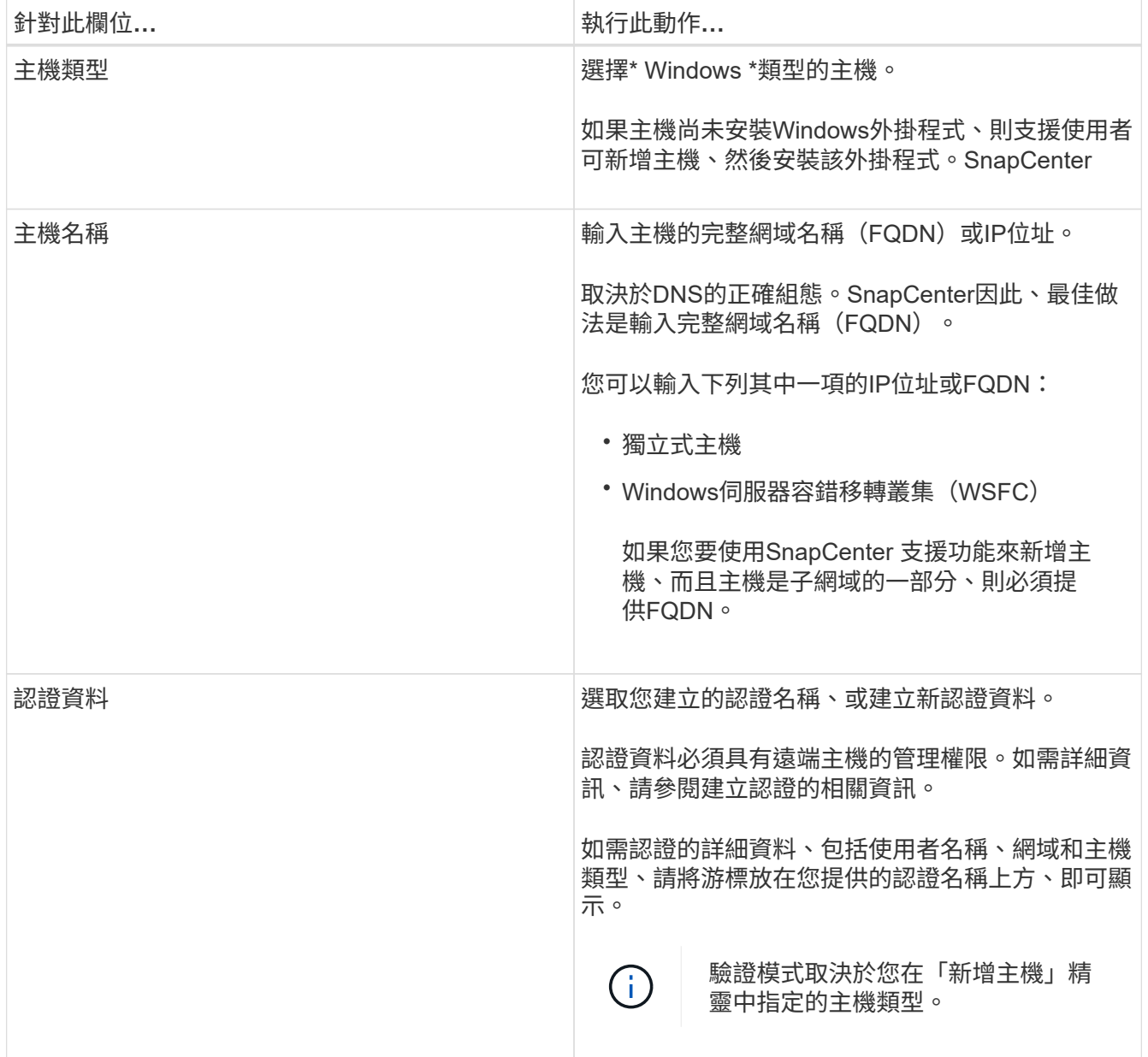

5. 在選取要安裝的外掛程式區段中、選取要安裝的外掛程式。

對於新部署、未列出外掛套件。

#### 6. (可選) 單擊\*更多選項\*。

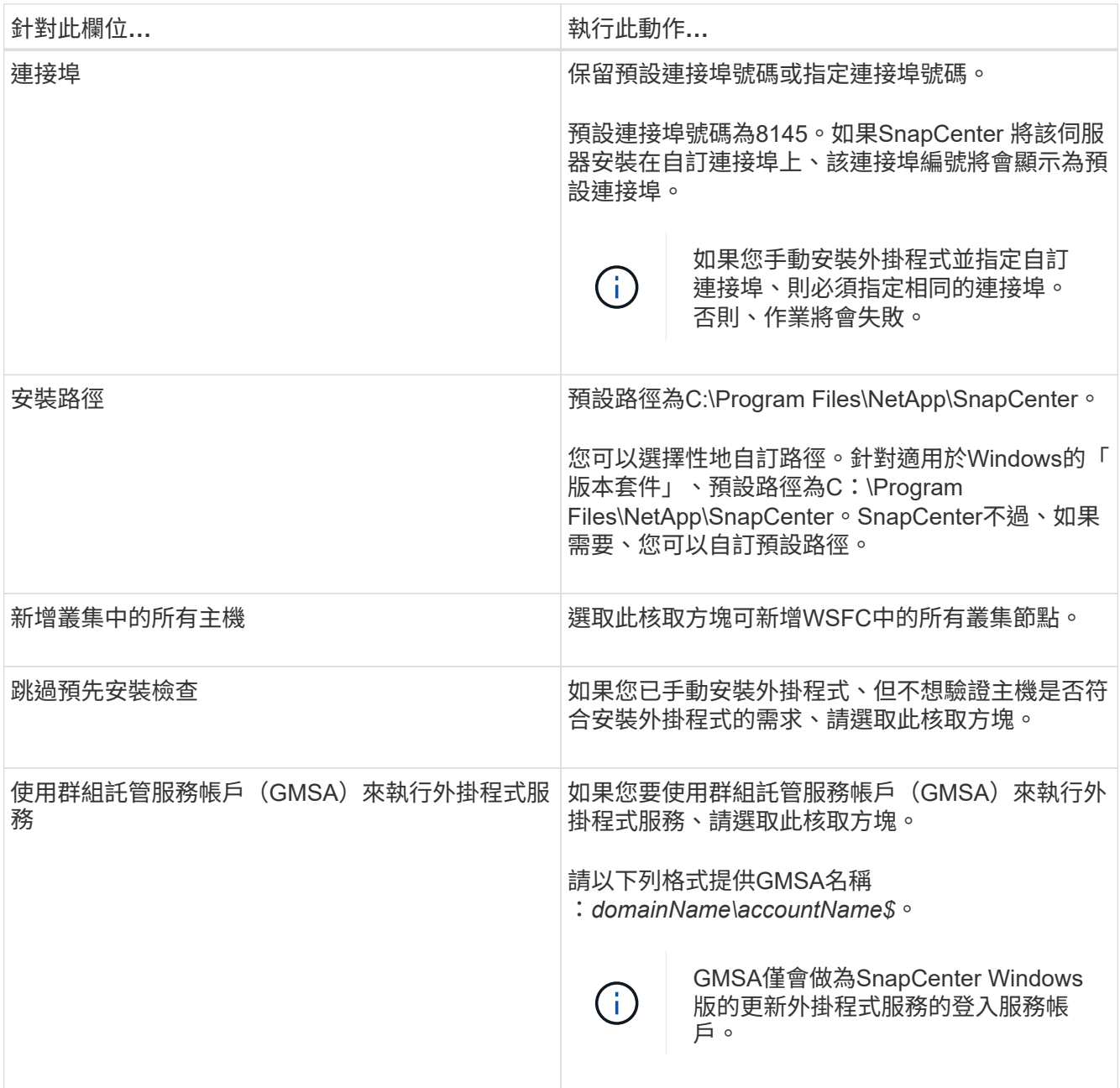

### 7. 按一下\*提交\*。

如果尚未選中 **Skip prechecks** 複選框,則會驗證主機是否符合安裝插件的要求。 磁碟空間、 RAM 、 PowerShell 版本、。 NET 版本和位置均根據最低要求進行驗證。如果不符合最低要求、則會顯示適當的錯 誤或警告訊息。

如果錯誤與磁碟空間或 RAM 有關、您可以更新 webapp 上的 web.config 檔案 C:\Program Files\NetApp\SnapCenter 、以修改預設值。如果錯誤與其他參數有關、您必須修正問題。

Ħ.

在HA設定中、如果您要更新web.config檔案、則必須更新兩個節點上的檔案。

8. 監控安裝進度。

# <span id="page-9-0"></span>使用**PowerShell Cmdlet**在**SnapCenter** 多個遠端主機上安裝適 用於**Microsoft Windows**的支援功能外掛程式

如果您想要一次在多部主機上安裝適用於 Microsoft Windows 的 SnapCenter 外掛程式、 可以使用 PowerShell Cmdlet 來完成 Install-SmHostPackage 。

您必須以SnapCenter 網域使用者的身分登入到支援安裝外掛程式的每個主機、並擁有本機系統管理員權限。

#### 步驟

- 1. 啟動PowerShell。
- 2. 在 SnapCenter 伺服器主機上、使用 Cmdlet 建立工作階段 Open-SmConnection 、然後輸入您的認證。
- 3. 使用 Cmdlet 和必要參數將獨立主機或叢集新增至 SnapCenter Add-SmHost 。

您可以執行\_Get-Help命令name\_來取得可搭配Cmdlet使用之參數及其說明的相關資訊。或者、您也可以參 閱 ["](https://library.netapp.com/ecm/ecm_download_file/ECMLP2886895)[《](https://library.netapp.com/ecm/ecm_download_file/ECMLP2886895)[軟件指](https://library.netapp.com/ecm/ecm_download_file/ECMLP2886895)[令](https://library.netapp.com/ecm/ecm_download_file/ECMLP2886895)[程式參](https://library.netapp.com/ecm/ecm_download_file/ECMLP2886895)[考](https://library.netapp.com/ecm/ecm_download_file/ECMLP2886895)[指](https://library.netapp.com/ecm/ecm_download_file/ECMLP2886895)[南》](https://library.netapp.com/ecm/ecm_download_file/ECMLP2886895)[SnapCenter"](https://library.netapp.com/ecm/ecm_download_file/ECMLP2886895)。

4. 使用 Cmdlet 和必要參數在多部主機上安裝外掛程式 Install-SmHostPackage 。

您可以在手動安裝外掛程式且不想驗證主機是否符合安裝外掛程式的要求時使用此 -skipprecheck 選項。

# <span id="page-9-1"></span>從命令列以無訊息方式安裝**SnapCenter** 適用於**Microsoft Windows**的功能

如果無法從Windows GUI遠端安裝外掛程式、您可以SnapCenter 在Windows主機本機上 安裝適用於Microsoft Windows的支援功能。SnapCenter您可以SnapCenter 從Windows命 令列、以無訊息模式在無人值守的情況下執行Microsoft Windows安裝程式的功能。

開始之前

- 您必須已安裝 Microsoft .Net 4.7.2 或更新版本。
- 您必須安裝PowerShell 4.0或更新版本。
- 您必須開啟Windows訊息佇列。
- 您必須是主機上的本機管理員。

#### 步驟

1. 從SnapCenter 您的安裝位置下載適用於Microsoft Windows的功能更新外掛程式。

例如、預設安裝路徑為C:\ProgramData\NetApp\SnapCenter\Package儲存庫。

此路徑可從SnapCenter 安裝了此伺服器的主機存取。

- 2. 將安裝檔案複製到您要安裝外掛程式的主機。
- 3. 在命令提示字元中、瀏覽至您下載安裝檔案的目錄。
- 4. 輸入下列命令、以資料取代變數:

```
"snapcenter_windows_host_plugin.exe"/silent / debuglog"" /log""
BI_SNAPCENTER_PORT= SUITE_INSTALLDIR="" BI_SERVICEACCOUNT= BI_SERVICEPWD=
ISFeatureInstall=SCW
```
例如:

`"C:\ProgramData\NetApp\SnapCenter\Package Repository \snapcenter\_windows\_host\_plugin.exe"/silent /debuglog"C: \HPPW\_SCW\_Install.log" /log"C:\" BI\_SNAPCENTER\_PORT=8145 SUITE INSTALLDIR="C: \Program Files\NetApp\SnapCenter" BI\_SERVICEACCOUNT=domain\administrator BI\_SERVICEPWD=password ISFeatureInstall=SCW`

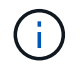

安裝Windows外掛程式期間所傳遞的所有參數均區分大小寫。

輸入下列變數的值:

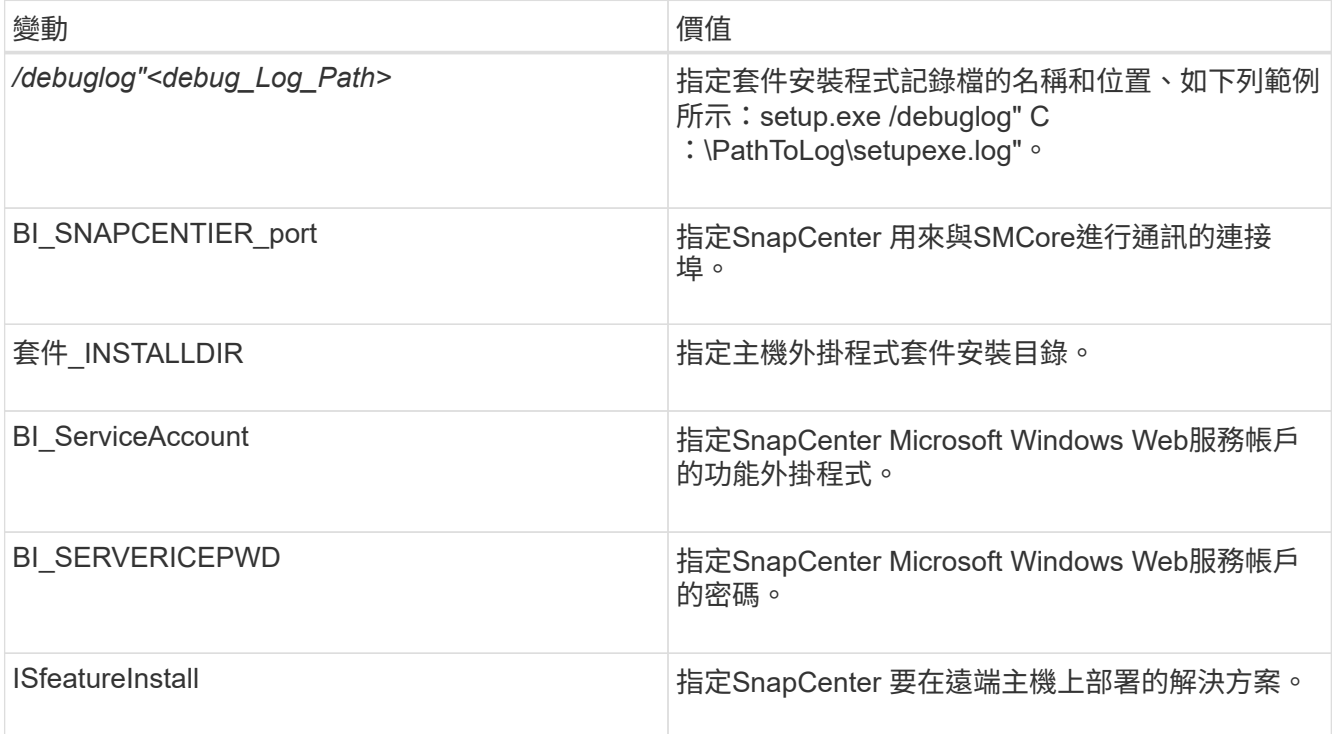

\_debuglog\_參數包括用於SnapCenter 資訊的記錄檔路徑。寫入此記錄檔是取得疑難排解資訊的慣用方法、 因為檔案包含安裝針對外掛程式先決條件所執行的檢查結果。

如有必要、您可以在適用於SnapCenter Windows的資訊套件的記錄檔中找到其他疑難排解資訊。套件的記 錄檔會列在\_%Temp %資料夾中(最舊的優先)、例如*\_C*:*\*臨時*\*。

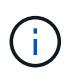

安裝Windows外掛程式時、會在主機上登錄外掛程式、而非SnapCenter 在伺服器上登錄外掛 程式。您可以SnapCenter 透過SnapCenter 使用支援程式介面或PowerShell Cmdlet新增主 機、在支援服務器上登錄外掛程式。新增主機之後、即會自動探索外掛程式。

# <span id="page-11-0"></span>監控**SnapCenter** 程式套件安裝狀態

您SnapCenter 可以使用「工作」頁面來監控安裝過程。您可能需要檢查安裝進度、以判斷 何時完成或是否有問題。

關於這項工作

「工作」頁面上會出現下列圖示、並指出作業狀態:

- 進行中
- 威功完成
- × 失敗
- 已完成但有警告、或因警告而無法開始
- 佇列中

#### 步驟

- 1. 在左導覽窗格中、按一下\*監控\*。
- 2. 在「監控」頁面中、按一下「工作」。
- 3. 在 **Jobs** 頁面中、若要篩選清單以僅列出外掛程式安裝作業、請執行下列步驟:
	- a. 按一下\*篩選\*。
	- b. 選用:指定開始和結束日期。
	- c. 從類型下拉式功能表中、選取\*外掛程式安裝\*。
	- d. 從「狀態」下拉式功能表中、選取安裝狀態。
	- e. 按一下「 \* 套用 \* 」。
- 4. 選取安裝工作、然後按一下\*詳細資料\*以檢視工作詳細資料。
- 5. 在「工作詳細資料」頁面中、按一下「檢視記錄」。

# <span id="page-11-1"></span>設定**CA**憑證

### 產生**CA**認證**CSR**檔案

您可以產生「憑證簽署要求」(CSR)、然後匯入可以使用產生的CSR從「憑證授權單 位」(CA)取得的憑證。憑證將會有與其相關的私密金鑰。

CSR是編碼文字區塊、提供給授權憑證廠商以取得簽署的CA憑證。

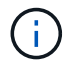

CA 憑證 RSA 金鑰長度至少應為 3072 位元。

如需產生 CSR 的資訊、請參閱 ["](https://kb.netapp.com/Advice_and_Troubleshooting/Data_Protection_and_Security/SnapCenter/How_to_generate_CA_Certificate_CSR_file)[如](https://kb.netapp.com/Advice_and_Troubleshooting/Data_Protection_and_Security/SnapCenter/How_to_generate_CA_Certificate_CSR_file)[何產生](https://kb.netapp.com/Advice_and_Troubleshooting/Data_Protection_and_Security/SnapCenter/How_to_generate_CA_Certificate_CSR_file)[CA](https://kb.netapp.com/Advice_and_Troubleshooting/Data_Protection_and_Security/SnapCenter/How_to_generate_CA_Certificate_CSR_file)[憑](https://kb.netapp.com/Advice_and_Troubleshooting/Data_Protection_and_Security/SnapCenter/How_to_generate_CA_Certificate_CSR_file)[證](https://kb.netapp.com/Advice_and_Troubleshooting/Data_Protection_and_Security/SnapCenter/How_to_generate_CA_Certificate_CSR_file)[CSR](https://kb.netapp.com/Advice_and_Troubleshooting/Data_Protection_and_Security/SnapCenter/How_to_generate_CA_Certificate_CSR_file)[檔案](https://kb.netapp.com/Advice_and_Troubleshooting/Data_Protection_and_Security/SnapCenter/How_to_generate_CA_Certificate_CSR_file)["](https://kb.netapp.com/Advice_and_Troubleshooting/Data_Protection_and_Security/SnapCenter/How_to_generate_CA_Certificate_CSR_file)。

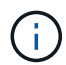

如果您擁有網域(\*.domain.company.com)或系統(machine1.domain.company.com)的CA憑 證、您可以跳過產生CA憑證CSR檔案的步驟。您可以使用SnapCenter 效益管理程式來部署現有 的CA憑證。

對於叢集組態、叢集名稱(虛擬叢集FQDN)和各自的主機名稱應在CA憑證中提及。您可以在取得憑證之前填 寫「Subject Alternative Name(SAN)(主體替代名稱(SAN))」欄位、以更新憑證。若為萬用字元憑證 (\*.domain.company.com)、憑證將會隱含包含網域的所有主機名稱。

## 匯入**CA**憑證

您必須SnapCenter 使用Microsoft管理主控台(MMC)、將CA憑證匯入到S倚賴 者支援的 伺服器和Windows主機外掛程式。

步驟

- 1. 移至Microsoft管理主控台(MMC)、然後按一下\*檔案\*>\*新增/移除Snapin \*。
- 2. 在「新增或移除嵌入式管理單元」視窗中、選取「憑證」、然後按一下「新增」。
- 3. 在「憑證」嵌入式管理單元視窗中、選取「電腦帳戶」選項、然後按一下「完成」。
- 4. 按一下\*主控台根目錄\*>\*憑證–本機電腦\*>\*信任的根憑證授權單位\*>\*憑證\*。
- 5. 在「Trusted Root Certification Authorities」(受信任的根憑證授權單位)資料夾上按一下滑鼠右鍵、然後選 取「\* All Tasks」(所有工作)**>**「 Import」(匯入)以啟動匯入精靈。
- 6. 完成精靈、如下所示:

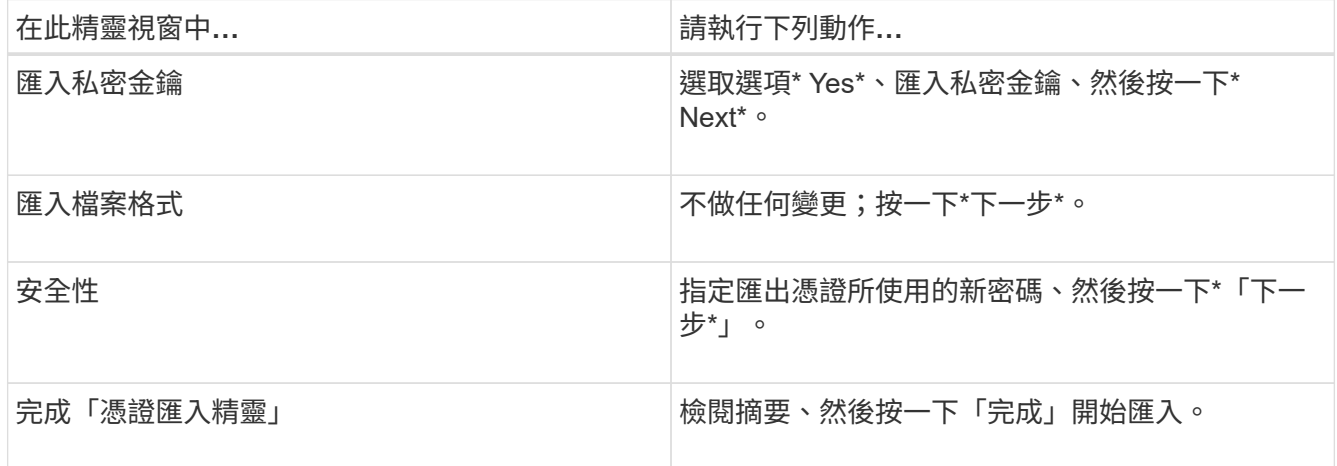

匯入憑證應與私密金鑰搭售(支援的格式為:。**pfx**、。p12和\*。p7b)。

7. 對「Personal」資料夾重複步驟5。

### 取得**CA**憑證指紋

(†

憑證指紋是用來識別憑證的十六進位字串。指紋是使用指紋演算法、從憑證內容中計算出 來。

步驟

- 1. 在GUI上執行下列步驟:
	- a. 按兩下憑證。
	- b. 在「憑證」對話方塊中、按一下「詳細資料」索引標籤。
	- c. 捲動欄位清單、然後按一下\* Thumbprint\*。
	- d. 複製方塊中的十六進位字元。
	- e. 移除十六進位數字之間的空格。

例如、如果指紋為:「A9 09 50 2D D8 2a E4 14 33 E6 F8 38 86 b0 d 42 77 A3 2a 7b」、則移除空格 後、將會是:「a909502dd82ae41433e6f83886b00d4277a32a7b」。

- 2. 從PowerShell執行下列作業:
	- a. 執行下列命令、列出已安裝憑證的指紋、並依主體名稱識別最近安裝的憑證。

*Get-ChildItem*路徑認證:*\LocalComputer\My*

b. 複製指紋。

### 使用**Windows**主機外掛程式服務設定**CA**憑證

您應該使用Windows主機外掛程式服務來設定CA憑證、以啟動安裝的數位憑證。

請在SnapCenter 已部署CA憑證的所有插件主機上執行下列步驟。

#### 步驟

1. 執行下列命令、以SMCore預設連接埠8145移除現有的憑證繫結:

```
> netsh http delete sslcert ipport=0.0.0.0: <SMCore Port>
```
例如:

 > netsh http delete sslcert ipport=0.0.0.0:8145 . 執行下列命令、將新安裝的憑證與Windows主機外掛程式服務連結:

```
> $cert = " <certificate thumbprint> "
> $guid = [guid]::NewGuid().ToString("B")
> netsh http add sslcert ipport=0.0.0.0: <SMCore Port> certhash=$cert
appid="$guid"
```
例如:

```
> $cert = "a909502dd82ae41433e6f83886b00d4277a32a7b"
> $guid = [guid]::NewGuid().ToString("B")
> netsh http add sslcert ipport=0.0.0.0: <SMCore Port> certhash=$cert
appid="$guid"
```
啟用外掛程式的**CA**憑證

您應該設定CA憑證、並在SnapCenter 伺服器和對應的外掛程式主機上部署CA憑證。您應 該為外掛程式啟用CA憑證驗證。

開始之前

- 您可以使用run *Set-SmCertificateSettings* Cmdlet來啟用或停用CA憑證。
- •您可以使用 Get-SmCertificateSettings 來顯示外掛程式的憑證狀態。

您可以執行\_Get-Help命令name\_來取得可搭配Cmdlet使用之參數及其說明的相關資訊。或者、您也可以參閱 ["](https://library.netapp.com/ecm/ecm_download_file/ECMLP2886895)[《](https://library.netapp.com/ecm/ecm_download_file/ECMLP2886895)[軟件指](https://library.netapp.com/ecm/ecm_download_file/ECMLP2886895)[令](https://library.netapp.com/ecm/ecm_download_file/ECMLP2886895)[程式參](https://library.netapp.com/ecm/ecm_download_file/ECMLP2886895)[考](https://library.netapp.com/ecm/ecm_download_file/ECMLP2886895)[指](https://library.netapp.com/ecm/ecm_download_file/ECMLP2886895)[南》](https://library.netapp.com/ecm/ecm_download_file/ECMLP2886895)[SnapCenter"](https://library.netapp.com/ecm/ecm_download_file/ECMLP2886895)。

### 步驟

- 1. 在左側導覽窗格中、按一下\*主機\*。
- 2. 在「主機」頁面中、按一下「託管主機」。
- 3. 選取單一或多個外掛程式主機。
- 4. 按一下\*更多選項\*。
- 5. 選取\*啟用憑證驗證\*。

完成後

「受管理的主機」標籤主機會顯示掛鎖、掛鎖的色彩則會指出SnapCenter 「支援服務器」與外掛主機之間的連 線狀態。

- \* \* 5 表示 CA 憑證未啟用或未指派給外掛主機。
- \* \* 2 表示 CA 憑證已成功驗證。
- \* \* A 表示 CA 憑證無法驗證。
- \* \* <mark>•</mark> 表示無法擷取連線資訊。

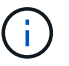

當狀態為黃色或綠色時、資料保護作業會成功完成。

#### 版權資訊

Copyright © 2024 NetApp, Inc. 版權所有。台灣印製。非經版權所有人事先書面同意,不得將本受版權保護文件 的任何部分以任何形式或任何方法(圖形、電子或機械)重製,包括影印、錄影、錄音或儲存至電子檢索系統 中。

由 NetApp 版權資料衍伸之軟體必須遵守下列授權和免責聲明:

此軟體以 NETAPP「原樣」提供,不含任何明示或暗示的擔保,包括但不限於有關適售性或特定目的適用性之 擔保,特此聲明。於任何情況下,就任何已造成或基於任何理論上責任之直接性、間接性、附隨性、特殊性、懲 罰性或衍生性損害(包括但不限於替代商品或服務之採購;使用、資料或利潤上的損失;或企業營運中斷),無 論是在使用此軟體時以任何方式所產生的契約、嚴格責任或侵權行為(包括疏忽或其他)等方面,NetApp 概不 負責,即使已被告知有前述損害存在之可能性亦然。

NetApp 保留隨時變更本文所述之任何產品的權利,恕不另行通知。NetApp 不承擔因使用本文所述之產品而產 生的責任或義務,除非明確經過 NetApp 書面同意。使用或購買此產品並不會在依據任何專利權、商標權或任何 其他 NetApp 智慧財產權的情況下轉讓授權。

本手冊所述之產品受到一項(含)以上的美國專利、國外專利或申請中專利所保障。

有限權利說明:政府機關的使用、複製或公開揭露須受 DFARS 252.227-7013(2014 年 2 月)和 FAR 52.227-19(2007 年 12 月)中的「技術資料權利 - 非商業項目」條款 (b)(3) 小段所述之限制。

此處所含屬於商業產品和 / 或商業服務(如 FAR 2.101 所定義)的資料均為 NetApp, Inc. 所有。根據本協議提 供的所有 NetApp 技術資料和電腦軟體皆屬於商業性質,並且完全由私人出資開發。 美國政府對於該資料具有 非專屬、非轉讓、非轉授權、全球性、有限且不可撤銷的使用權限,僅限於美國政府為傳輸此資料所訂合約所允 許之範圍,並基於履行該合約之目的方可使用。除非本文另有規定,否則未經 NetApp Inc. 事前書面許可,不得 逕行使用、揭露、重製、修改、履行或展示該資料。美國政府授予國防部之許可權利,僅適用於 DFARS 條款 252.227-7015(b) (2014年2月) 所述權利。

商標資訊

NETAPP、NETAPP 標誌及 <http://www.netapp.com/TM> 所列之標章均為 NetApp, Inc. 的商標。文中所涉及的所 有其他公司或產品名稱,均為其各自所有者的商標,不得侵犯。